# *The Municipal Bond Commission*

User Manual

Online Payment Services

### *Before you Begin:*

You or someone at your organization will be required to submit an authorization form that details the bank account information that you want to use to make your payments. After those forms are submitted, you will be able to set up your users to make the payments over the internet,

To set up a user account, you must first call the Municipal Bond Commission at 558- 3971. Once you have acquired a user name and password, you may begin using the online software.

#### *Enter the Program:*

Enter the Municipal Bond Commissions website at http://mbc.wv.gov/

Select "**ELECTRONIC PAYMENTS**"

Enter the **user name** and **password** that was provided by the Municipal Bond Commission. *If this is the first time you have used your login, you will be required to change your password.* 

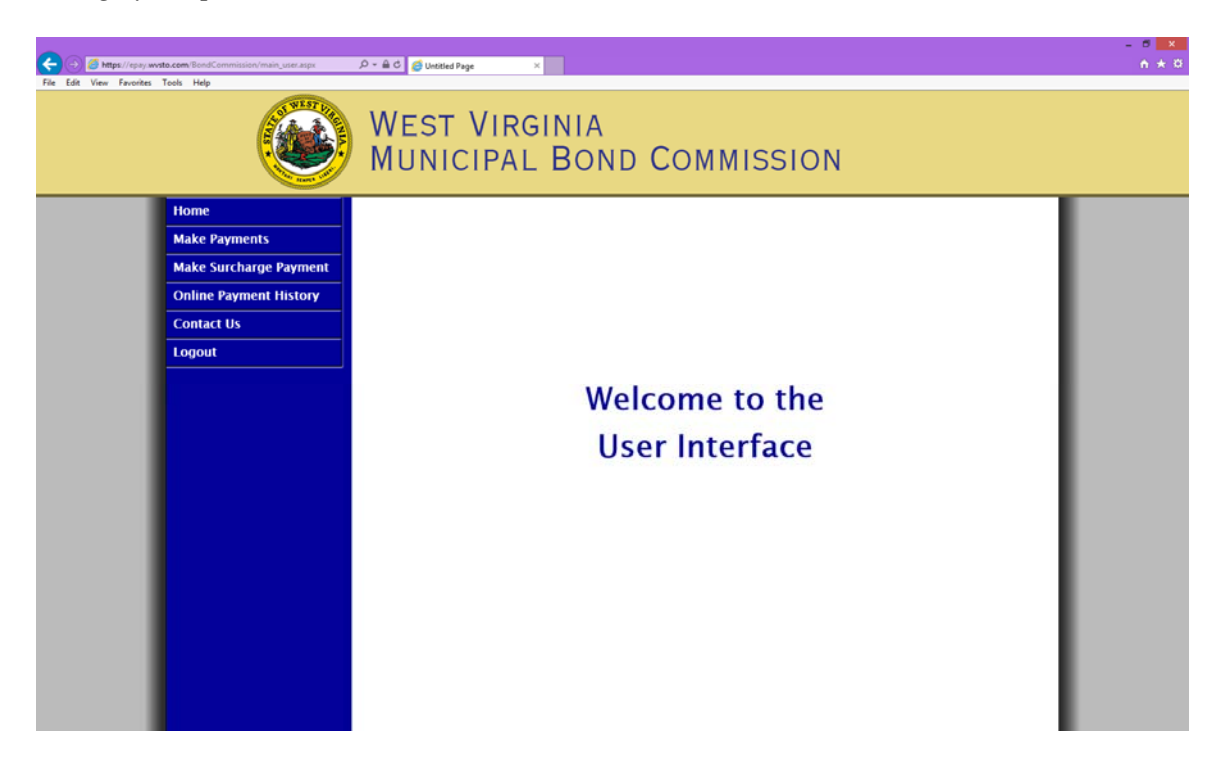

#### *To make a Payment:*

Select the "**Make Payments**" option on the left of the screen.

You will see a listing of the Bonds and the required monthly payments that your user ID is authorized to see.

You may either **select the bonds** that you wish to pay, or pay **one total amount**.

To select the bonds to pay, choose that option at the top of the screen, and then put a **checkmark** by each bond that you wish to pay.

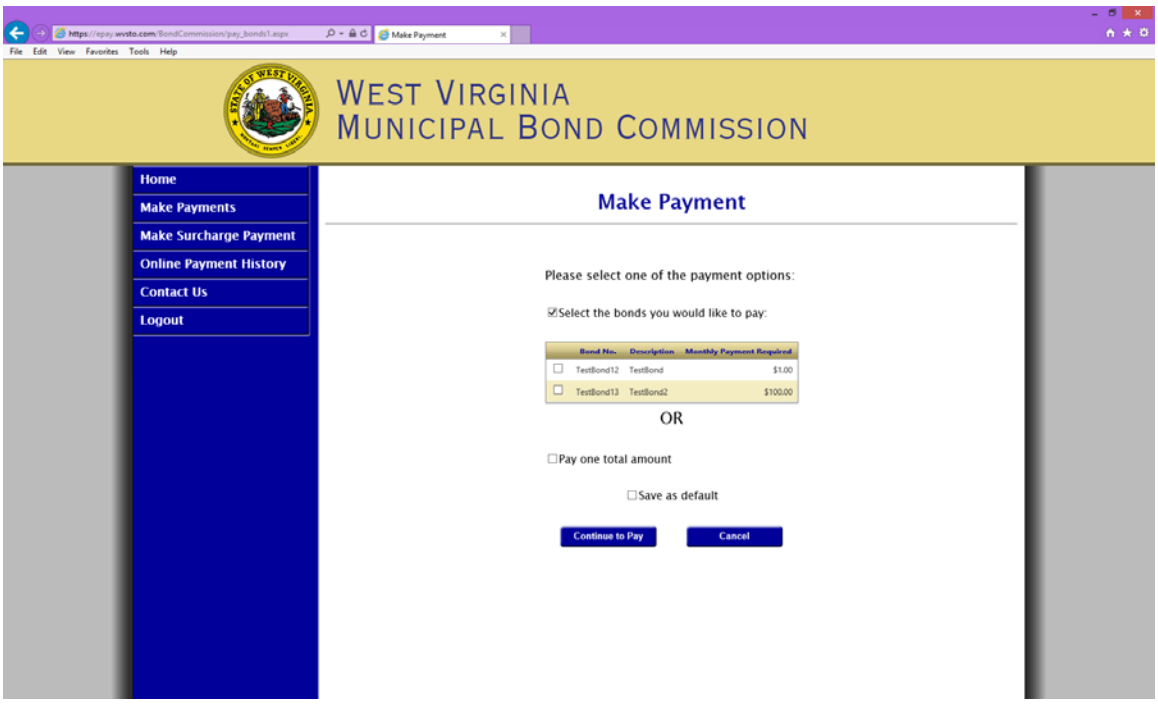

If you prefer to **pay one total amount**, you may select that option. Your payment amount will be recorded to your user ID, but the individual bonds will not show any payments. You can use the comments sections for any special instructions to the Municipal Bond Commission.

If you want to use the same option each time you make a payment, select the "**Save as Default**" option. This will save you some time at your next session.

Click the "**Continue to Pay**" option.

Your screen will change to show your bank account options.

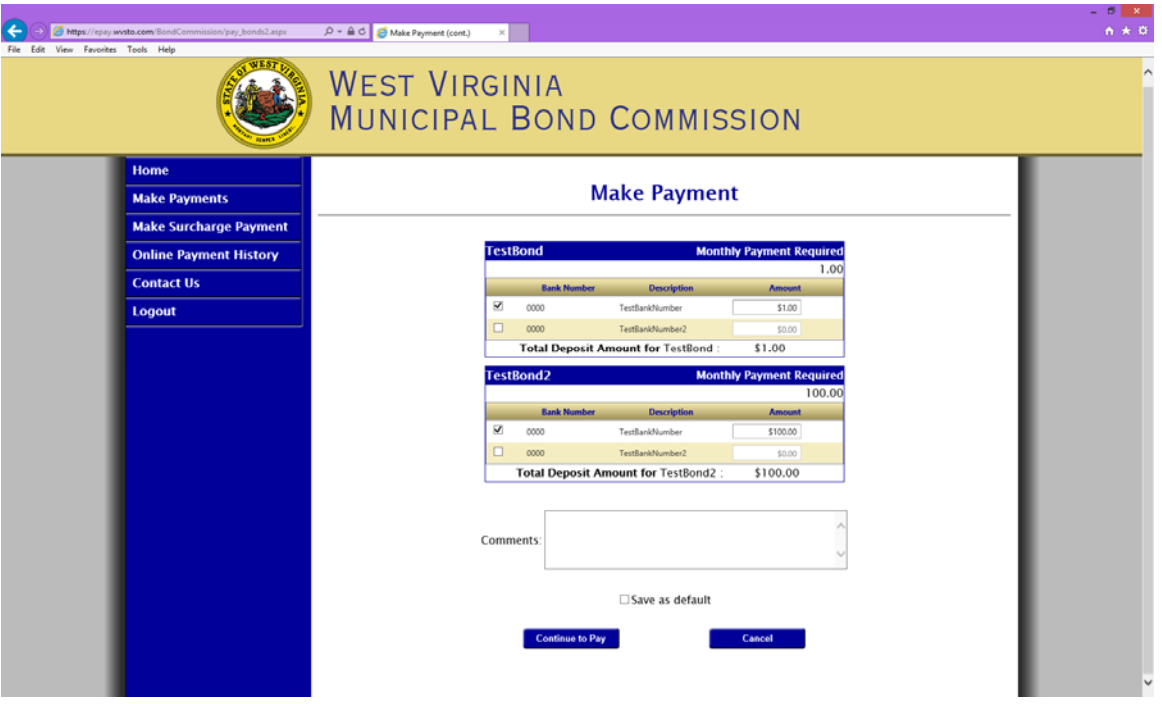

You will select the bank account that you wish to use for the payment by **checking the box** next to the last four digits of the bank account number.

**Enter the dollar amount** of the payment that you wish to make from that account. You must make a payment for each bond that you selected on the previous screen.

If you would like to make any comments, there is a text box available to you. Also, if you want to use the same options in the future, click the "**Save as Default**" option.

Press the "**Continue to Pay**" button.

You will now see a payment summary that will show you the bank information and the total dollar amount of the payment that you have scheduled.

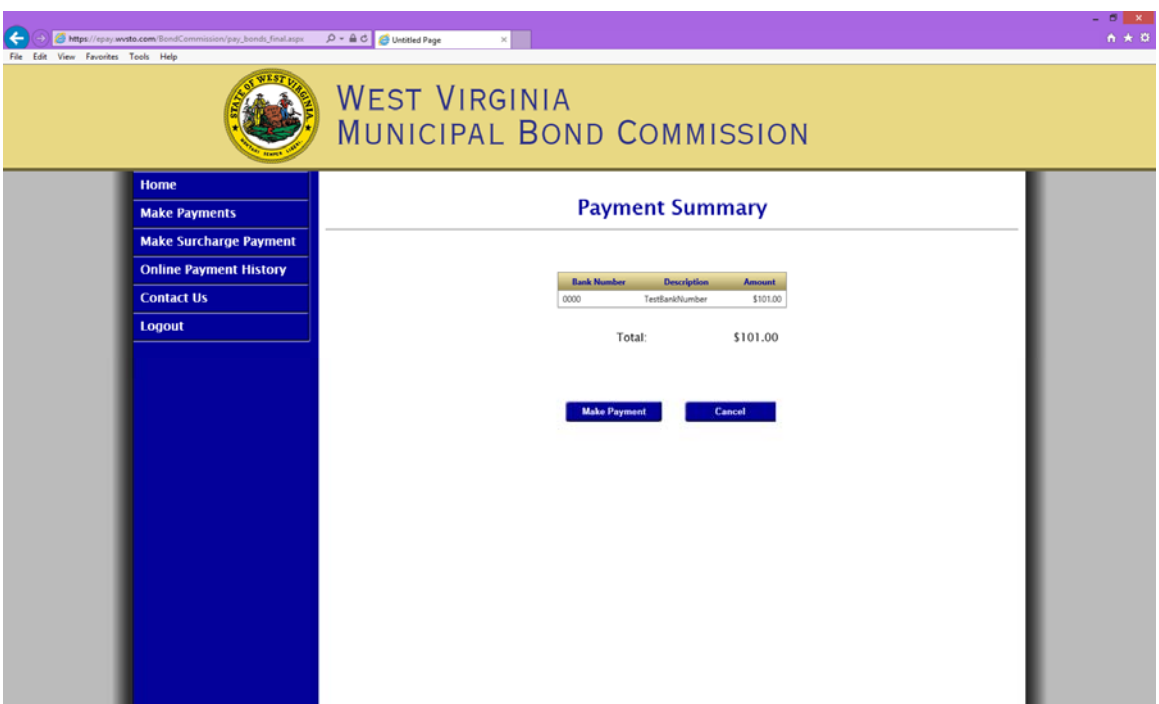

If you are sure it is correct, press the "**Make Payment**" button.

You will be given a **Thank You** page with confirmation numbers. Please print this page for your records.

# *To make a Surcharge Payment:*

Select the "**Make Surcharge Payment**' option on the left of the screen.

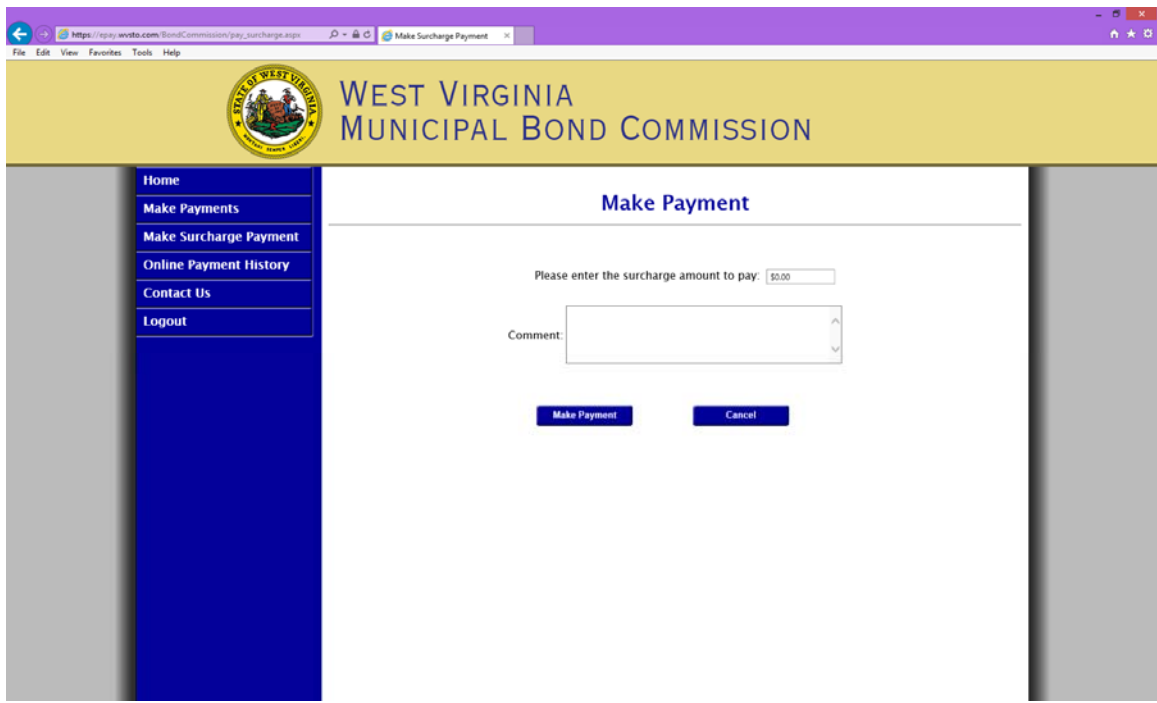

You can then enter the amount of your surcharge payment and any comments that you would like to send the Municipal Bond Commission concerning the payment.

Press the "**Make Payment**" button.

You will be given a Thank You and a confirmation number. Please print this page for your records.

## *Online Payment History:*

If you would like to see a history of the payments that have been made with your user ID, select the "**Online Payment History**" option on the left of the screen.

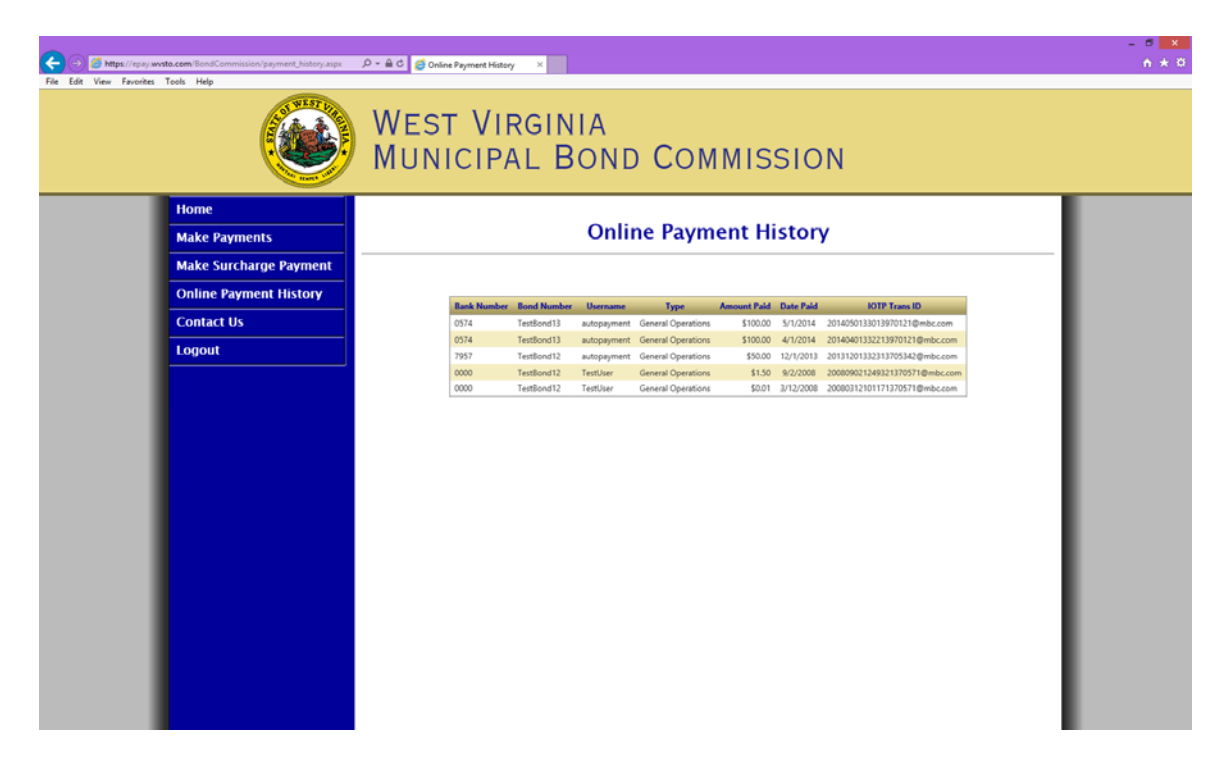

You will be then able to see all the details concerning the payments that you have made.